# **Using The AET to Submit FFA Roster to AgCN**

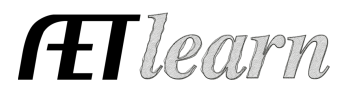

**Purpose:** To help export student accounts directly into the National FFA Roster System.

### **Step 1: Log in as the Teacher and Review your "Chapter Information"** <sup>to</sup> in the

**AET PROFILE.** Be sure your program is correctly identified ("Yes" or "No") as either a "National FFA Affiliation Program."

### **Step 2: Add new students to The AET and review your active student accounts –**

In order to export the correct students into AgCN.

Choose the ACCOUNTS tab. Select "Manage Accounts"  $\mathbf{R}^*$  (menu #1).

1. Review the students on each row, select one (or many by holding the "Control" key) and then "right click" to "Change Active Status" of "former" students and those not currently in your ag prorgam. Change their "graduating class" as needed. Carefully inspect the list to make sure that it includes all of your **active** students. See the screenshot below:

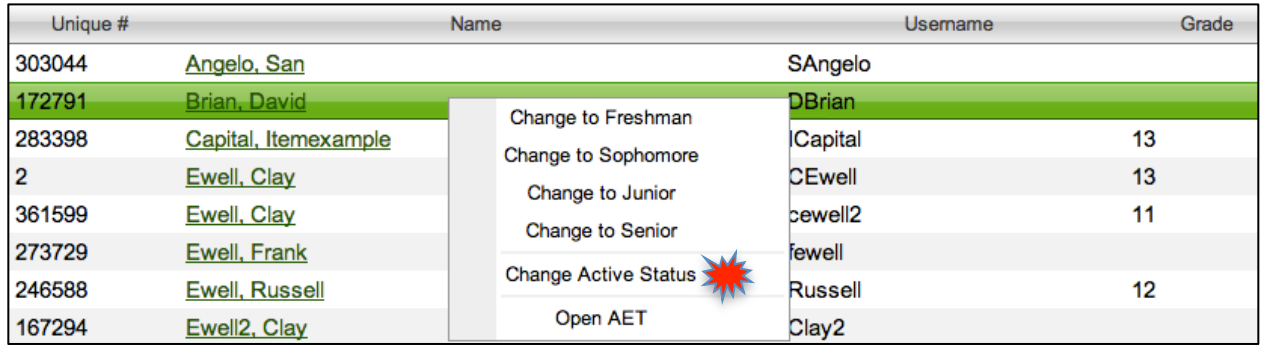

2. If you have not, you will need to add your new students to The AET before adding them to your AgCN FFA Roster. New accounts are added from the same menu, but see the menu pictured below. Please refer to the Teachers Getting Started Guide under "Teacher Help" in The AET for more information regarding adding student accounts.

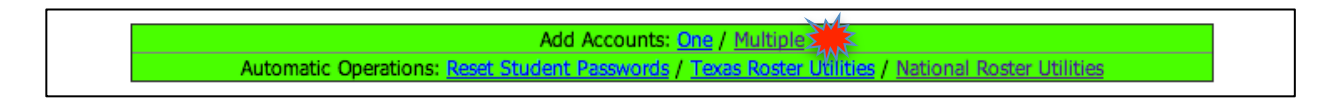

3. Save all your new accounts. Then, carefully review your entire list of student accounts in The AET account manager to insure every active student in your program has an AET account.

#### **Step 3: Assign all your students to log into The AET and use the Students Getting Started Day 1 Guide located under "Student Help" to update their PROFILE.**

In their student profile, make sure each student completes the following:

- 1. Indicates their interest in being an FFA member.
- 2. Updates their address information, email address and other relevant roster information.

# **Using The AET to Submit FFA Roster to AgCN**

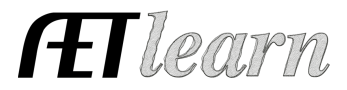

#### **Step 4: When you are ready to export your student's records to AgCN, use the new "AgCN Roster Helper" tool in The AET.**

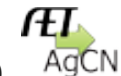

- 1. From your ACCOUNTS tab, click **"**AgCN Roster Helper" (menu #6).
- 2. **All** active AET accounts will be listed for you to **review and select** for submission on your FFA roster. The following is a screenshot of the process:

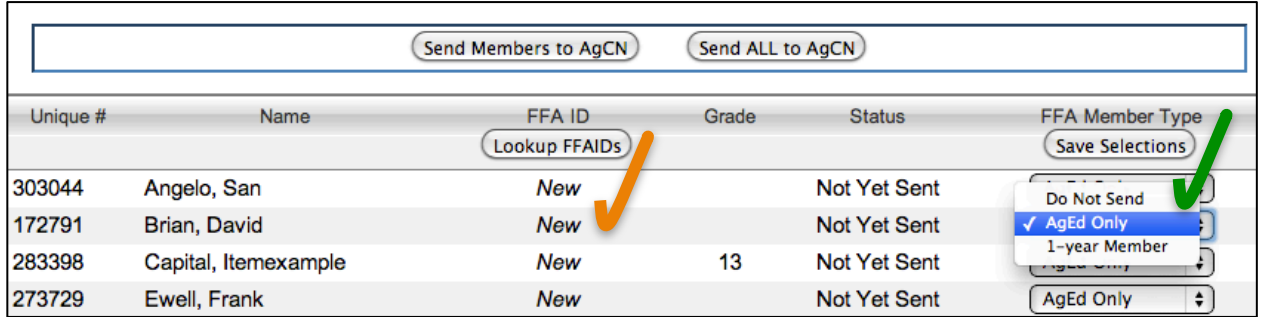

- 3. You need to select the "**FFA Member Type**" for each of the students listed. The AET Roster Helper allows you to identify each student as:
	- a. **Do Not Send:** Ex: Example Account, Son/Daughter not in the program, etc.
	- b. **AgEd Only:** Ex: Active Student not in FFA.
	- c. **1-year Member:** Ex: Active FFA Members; will transfer to AgCN. Note: In **Affiliation Chapters** all students should be listed as "1-year Member."
- 4. Once you select the "FFA Member Type" for each student, you are ready to submit your roster. Your options are:
	- a. **Send members to AgCN:** Send only those marked "1-Year Member."
	- b. **Send all to AgCN:** Sends "1-year Member" **and** "AgEd Only," but only charges national membership dues for those marked "1-Year Members."
- 5. The "Status" column reports the progress of transferring student records. Adding new students to your roster? Simply repeat this process and **only new** or **non-sent** students will transfer to AgCN. Please allow time to process before logging into AgCN to review your roster.
- 6. **YOU MAY ONLY SUBMIT A STUDENT ONCE FROM THE AET.** Once submitted, any changes to a student's information must be completed in AgCN. Refer to AgCN instructions for help.